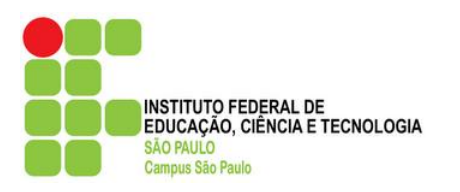

# **Instituto Federal de São Paulo**

# *Campus* **São Paulo**

**Tutorial passo a passo para conexão na rede** *wireless* **com dispositivos móveis Android**

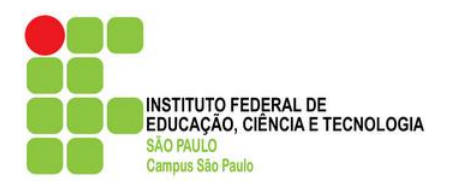

#### **Histórico do documento**

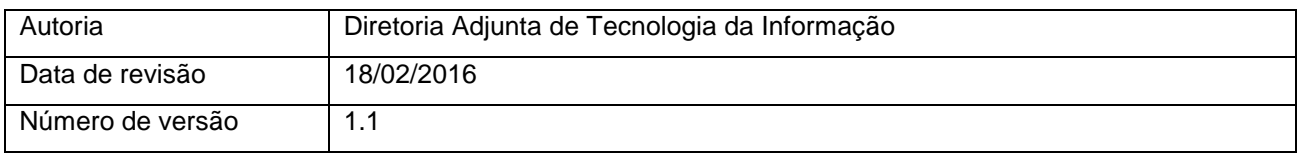

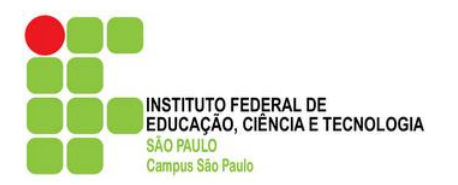

# **Observações:**

Os passos a seguir abrangem a versão 4.x do Android e suas derivações (4.0, 4.1, 4.1.2, etc.), para smartphone e tablet;

Caso seu aparelho (smartphone ou tablet) possua uma versão inferior ou superior à versão 4.x, este tutorial também lhe servirá de base para configurar a conexão na rede *wireless*.

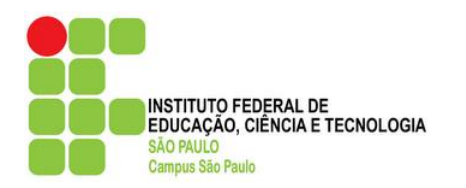

**Pontos de rede do** *Campus* **São Paulo disponíveis para acesso sem fio:**

# **WIFI-SPO.IFSP**

Obs.: Esta rede wi-fi encontra-se espalhada por diversos pontos dentro das dependências do *Campus*. O Android 4.x armazena as configurações de proxy por rede, portanto, só é preciso configurá-lo na primeira vez de sua utilização.

### **Configurando o Proxy e Porta no Android 4.x (smartphones e tablets)**

1. Na tela principal do seu aparelho, localize o botão de "Menu de Aplicativos" e acione-o. Geralmente, é representado por um ícone com quadradinhos brancos na parte inferior ou direita da tela.

*- Celular: - Tablet:*

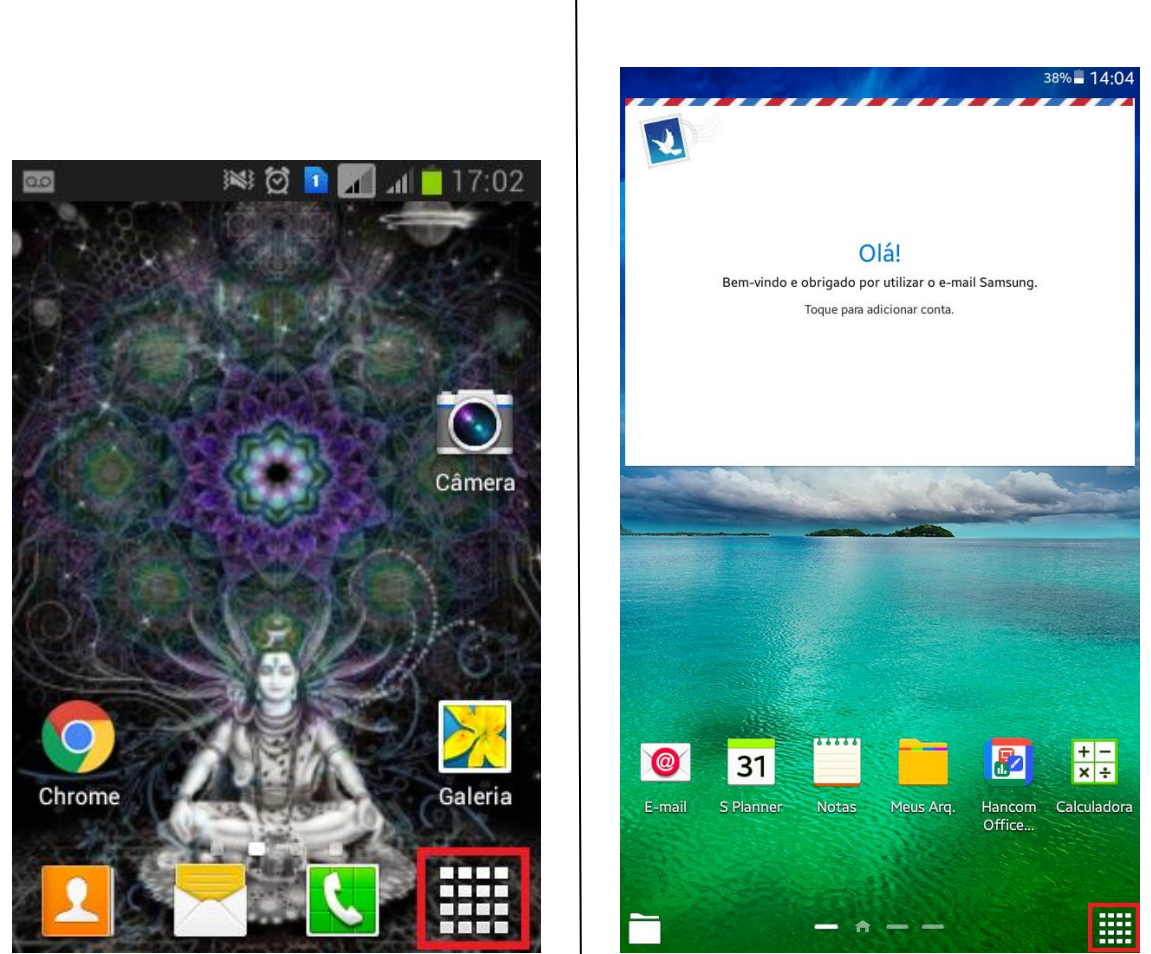

Diretoria Adjunta de Tecnologia da Informação *Campus* São Paulo

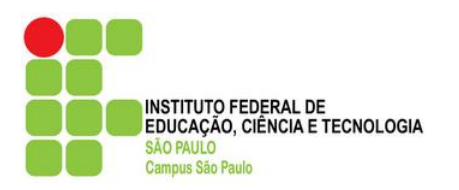

- 2. Dentro do "Menu de Aplicativos", localize a opção de "Config." ou "Configurar" e acione-a. Geralmente, ela é representada por um ícone de engrenagem.
- *- Celular: Tablet:*

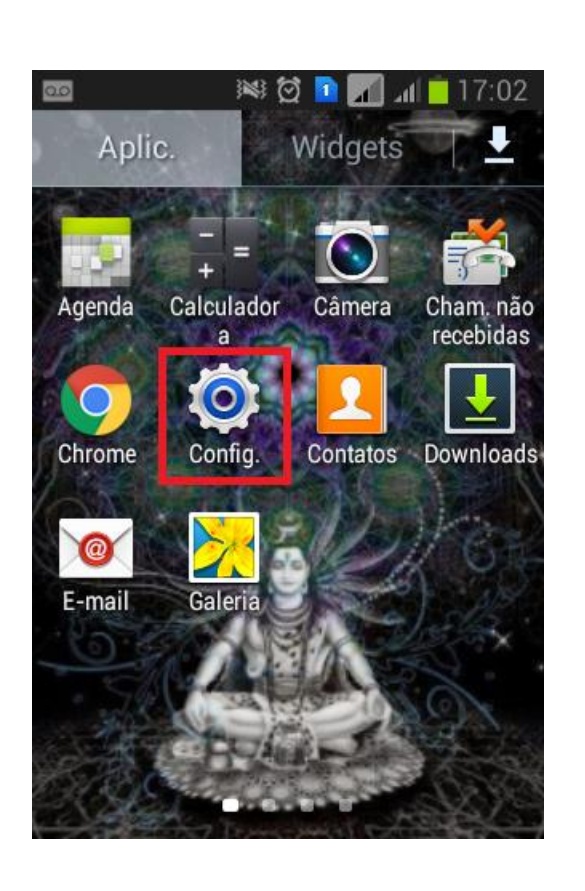

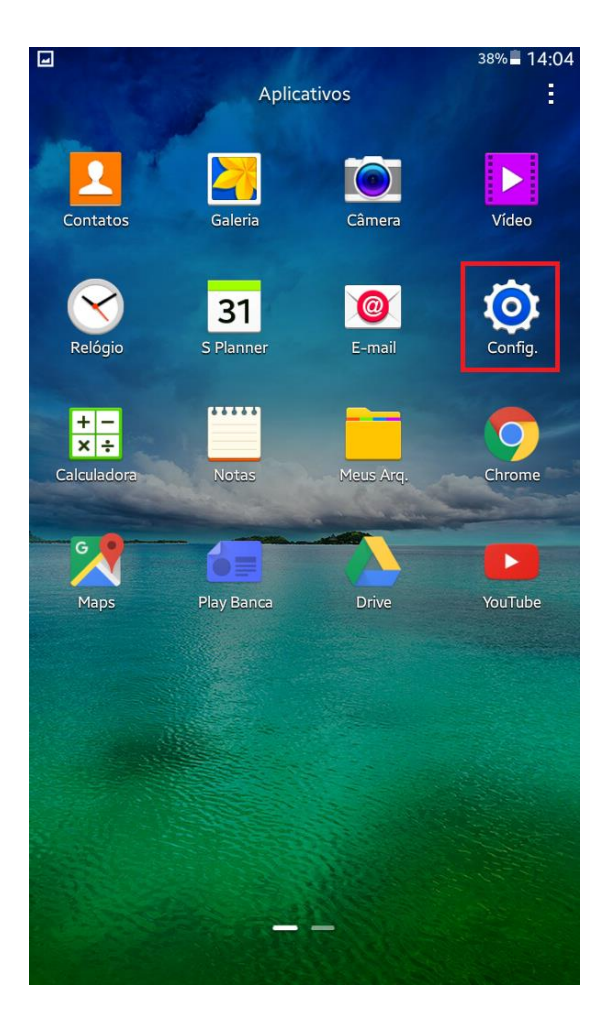

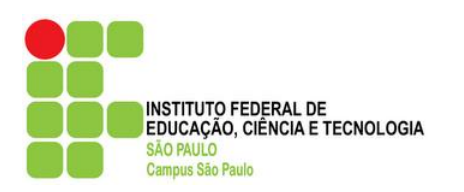

- 3. Ative a opção "Wi-Fi" para que o aparelho detecte os pontos de rede *wireless* disponíveis. Após detectar a rede *wireless* **WIFI-SPO.IFSP**, selecione-a.
- *- Celular:*

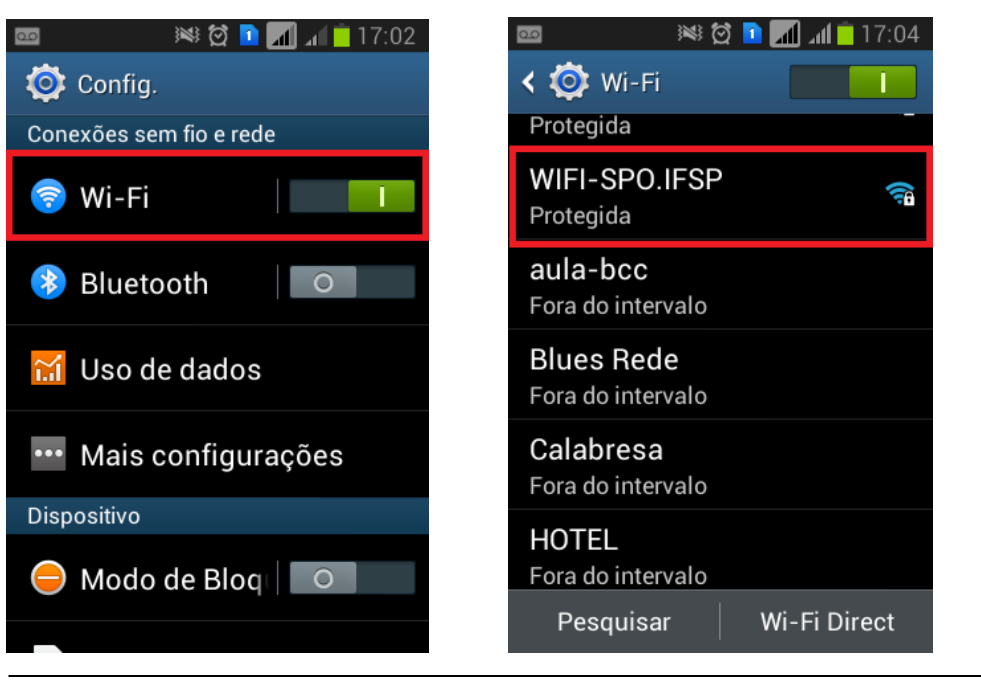

#### *- Tablet:*

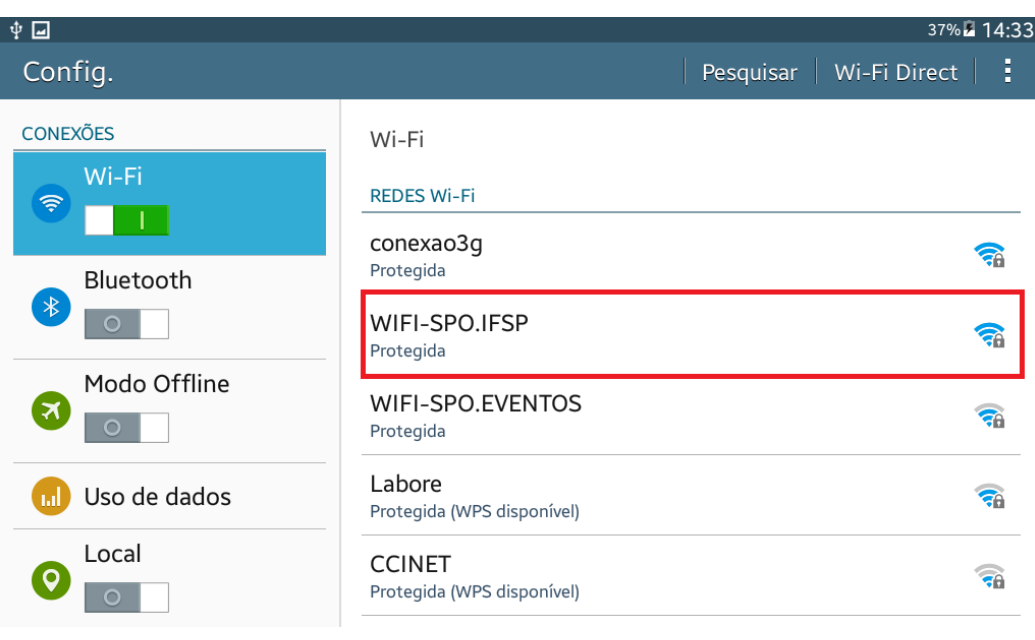

#### Diretoria Adjunta de Tecnologia da Informação *Campus* São Paulo

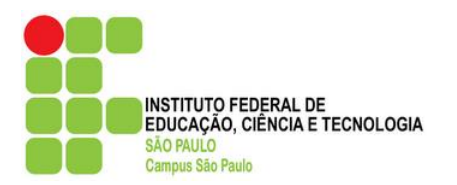

4. Acionando a rede **WIFI-SPO.IFSP**, é requisitada a senha de segurança desta rede. Antes de inseri-la, deslize a tela para baixo, até que ocorra a exibição da opção "Exibir opções avançadas". Marque esta opção, e em "Configurações de proxy", escolha a opção *Manual*.

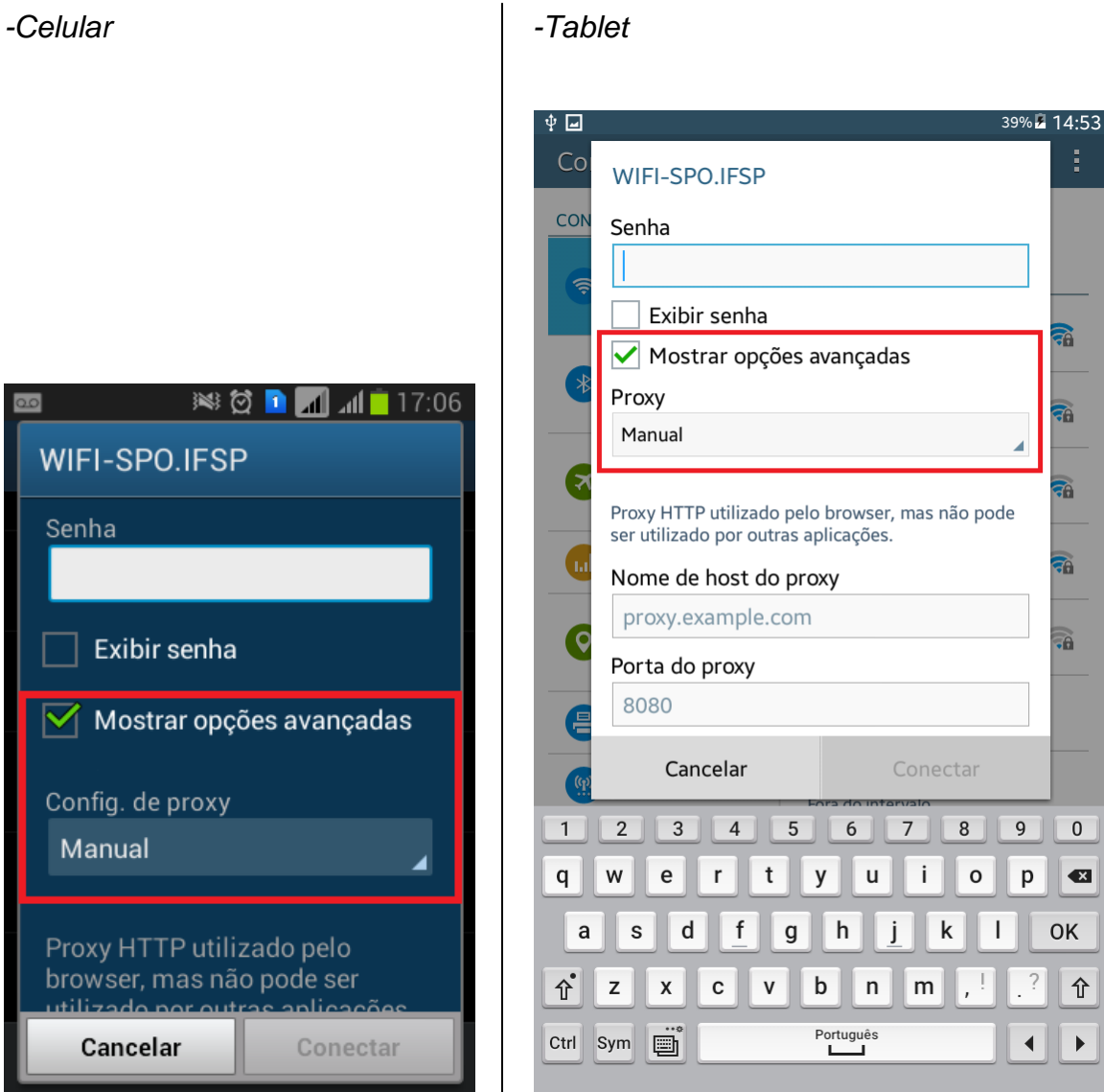

Diretoria Adjunta de Tecnologia da Informação *Campus* São Paulo

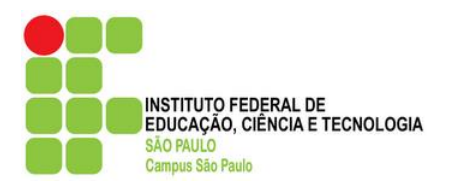

5. Surgirá então as opções "Nome de host do proxy" e "Porta do Proxy". Primeiro, informe o "Nome de host do proxy", **10.102.2.253.** Feito isso, acione a opção "Porta" e informe **3128**.

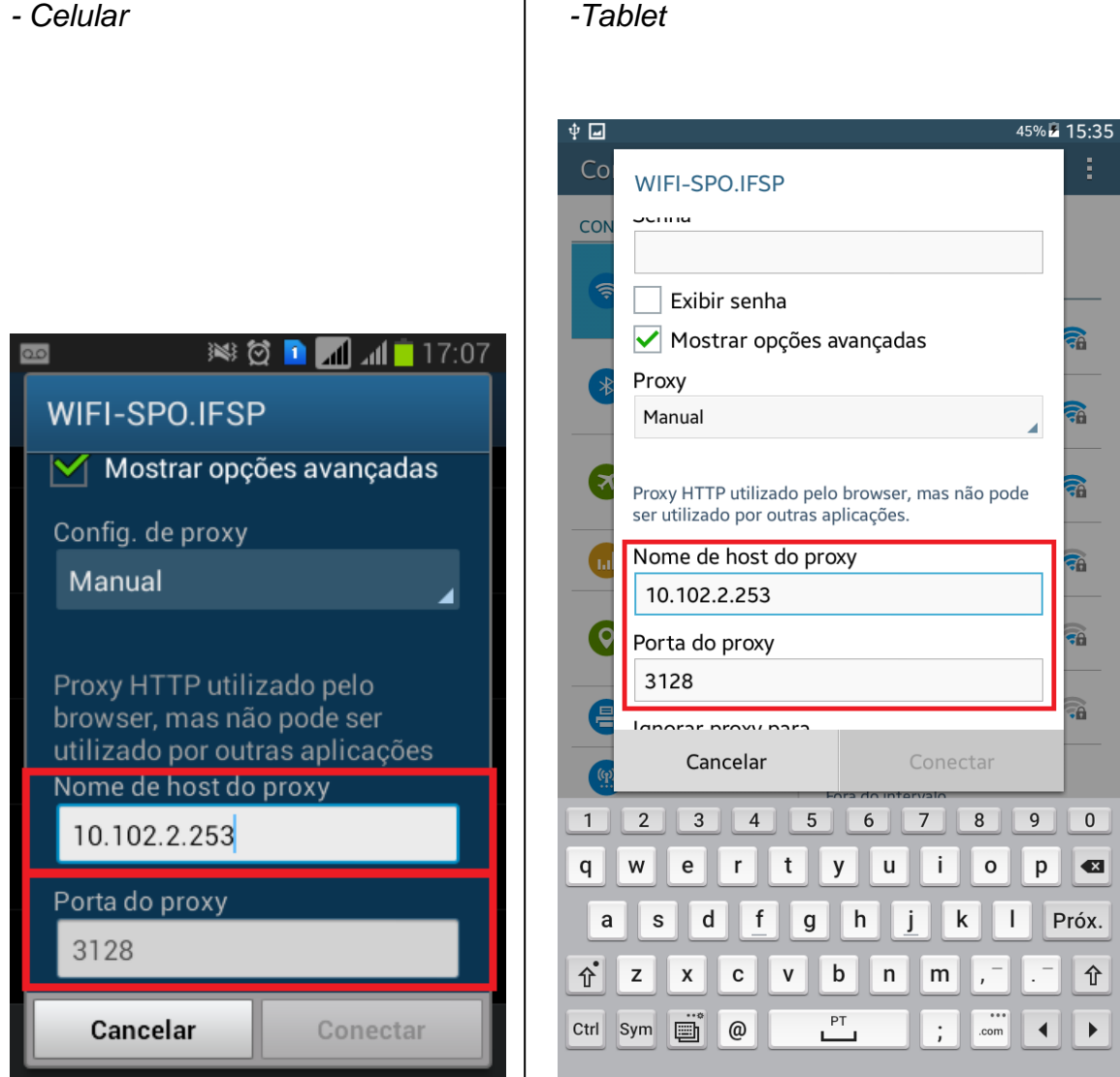

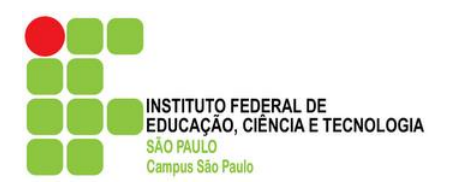

- 6. Marque a opção "Exibir senha" para certificar-se de que a senha será informada corretamente. Digite no campo de senha **wifispoifspsp**
- *- Celular -Tablet*

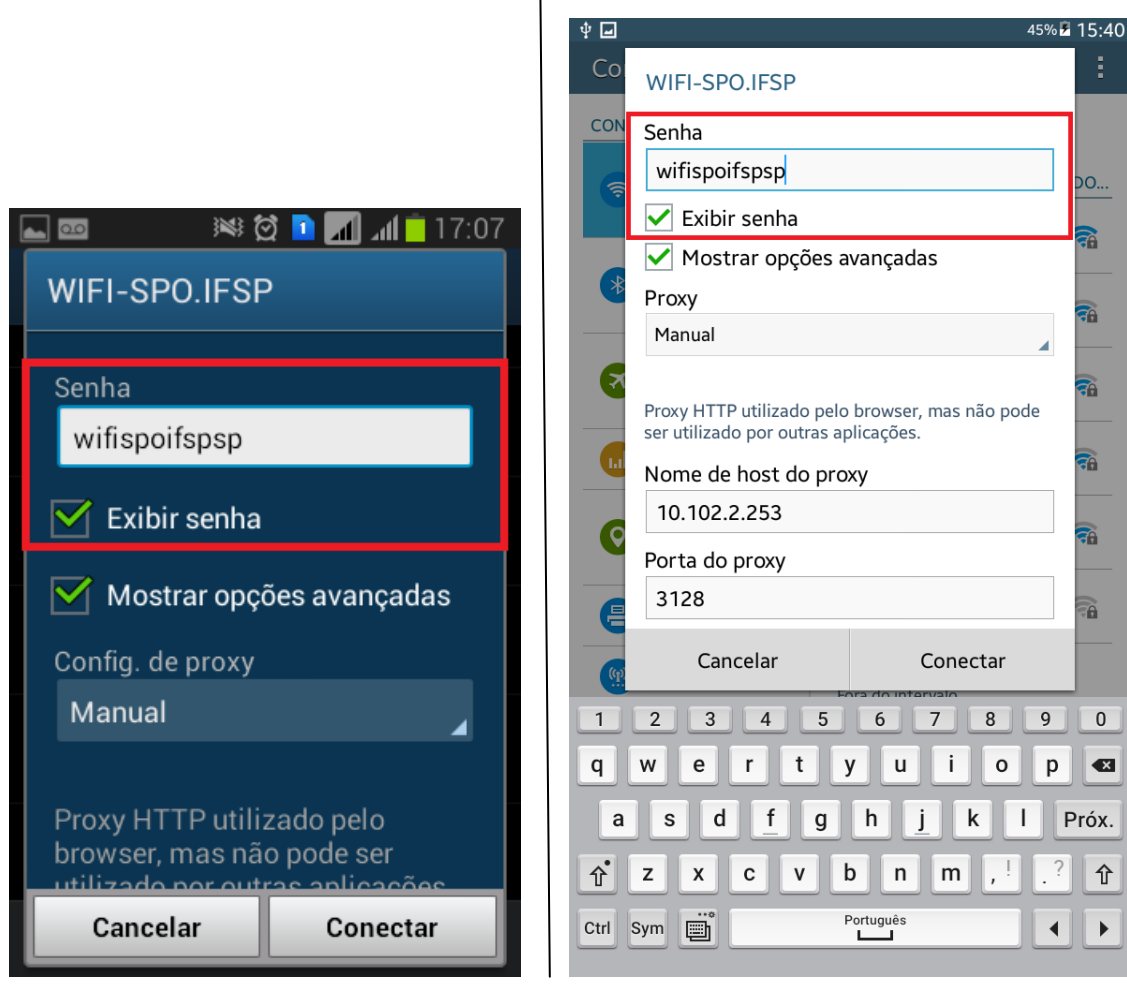

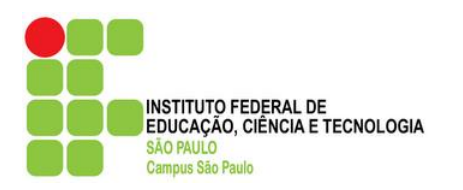

- 7. Para concluir esta etapa, pressione o botão "Conectar". A tela anterior (Wi-Fi) será exibida, e já mostrará que o aparelho agora está conectado a rede WIFI-SPO.IFSP.
- *- Celular -Tablet*

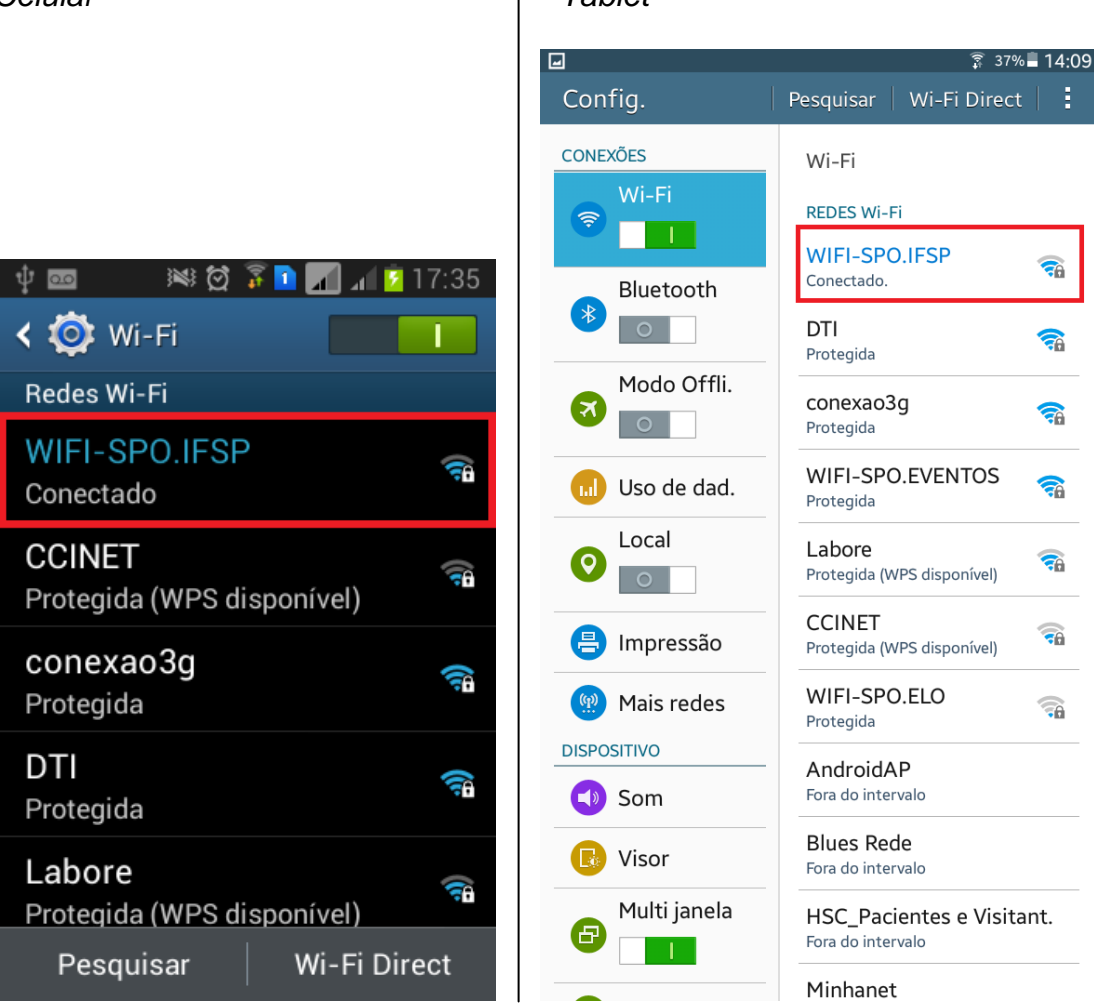

*Detalhe*: O Android 4.x armazena as configurações de proxy por rede, e não de forma global. Sendo assim, se você possuir um roteador *wireless* na sua casa, não se preocupe, você conseguirá navegar com seu aparelho na sua residência, ou qualquer outro local sem precisar alterar nenhuma das configurações realizadas.

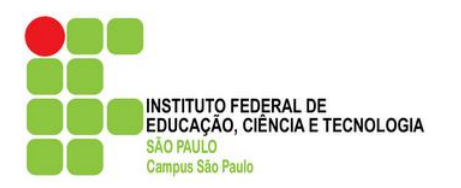

8. Ao acessar o navegador, será apresentada uma tela de login em que você deverá identificar-se, conforme as orientações:

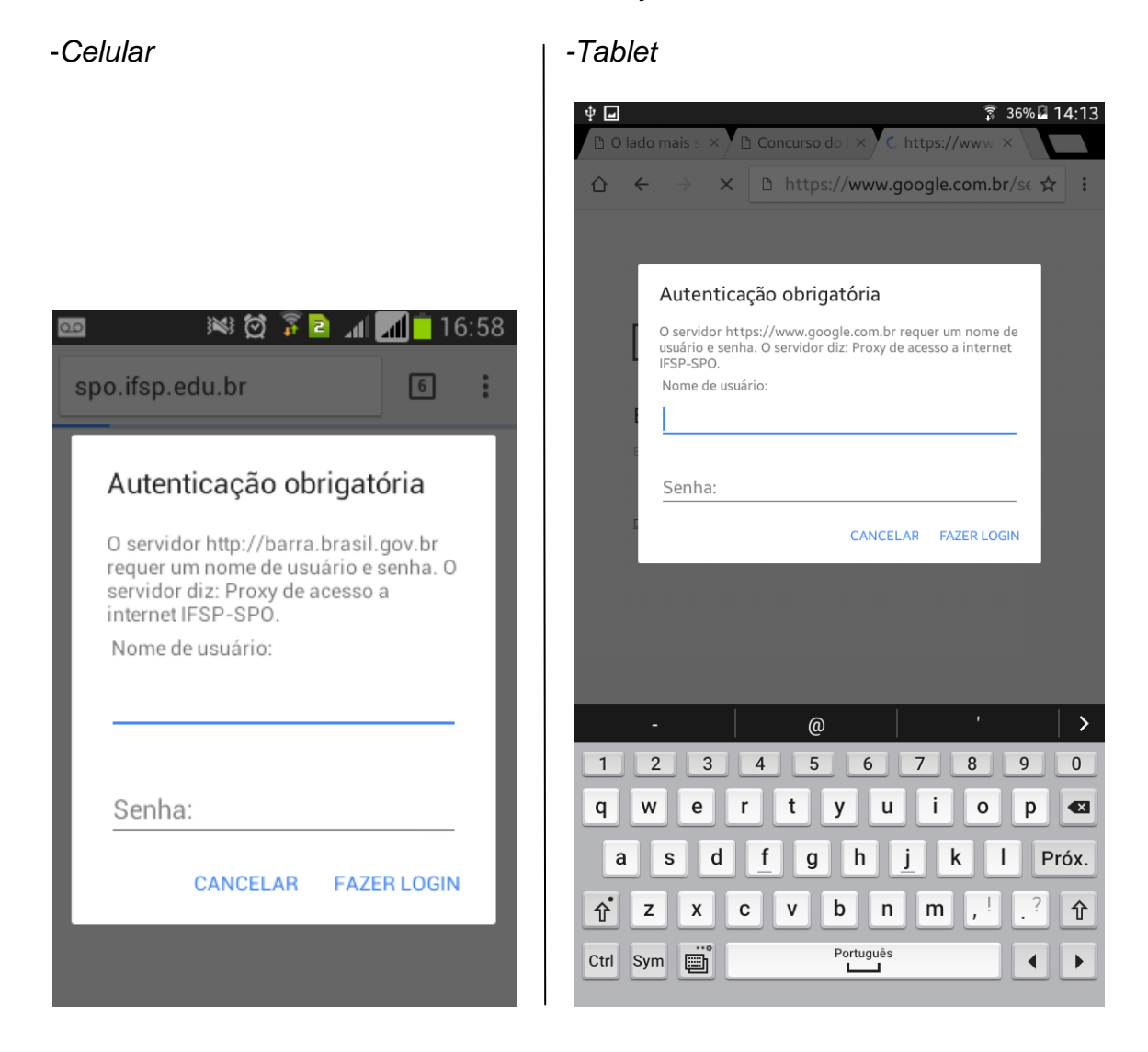

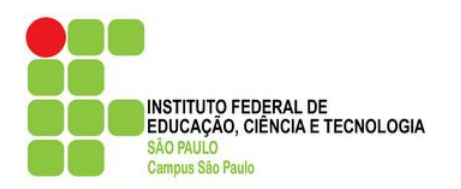

#### **Login:**

SP + Prontuário

#### **Senha:**

- Alunos veteranos: para aqueles que efetuaram a rematrícula online, a senha é a mesma da rematrícula. Em caso de esquecimento ou bloqueio, é possível recuperá-la através do site [http://central.spo.ifsp.edu.br](http://central.spo.ifsp.edu.br/)
- Alunos ingressantes: acesse o site [http://central.spo.ifsp.edu.br](http://central.spo.ifsp.edu.br/) para cadastrar sua senha.
- Servidores: caso ainda não tenha acesso, solicite-o através do seu **e-mail institucional** para [suporte.spo@ifsp.edu.br.](mailto:suporte.spo@ifsp.edu.br) Informe seu prontuário, setor e R.G. Atenção: mensagens enviadas de outros provedores de e-mail diferentes do IFSP serão automaticamente descartados. Caso não se lembre da senha, ou quiser alterá-la, acesse [http://central.spo.ifsp.edu.br](http://central.spo.ifsp.edu.br/)